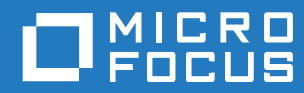

# GroupWise 18 WebAccess Mobile 用户指南

**2018** 年 **10** 月

#### 法律声明

© Copyright 1993 - 2018 Micro Focus 或其关联公司之一。

Micro Focus 及其子公司和许可方 ("Micro Focus") 对其产品与服务的唯一担保在随附此类产品和服务的明确担保声明中加以阐 明。不可将此处所列任何内容解释为构成额外担保。 Micro Focus 不对本文档所含的技术、编辑错误或遗漏承担责任。本文档 中所含信息将不时更改,恕不另行通知。

# 目录

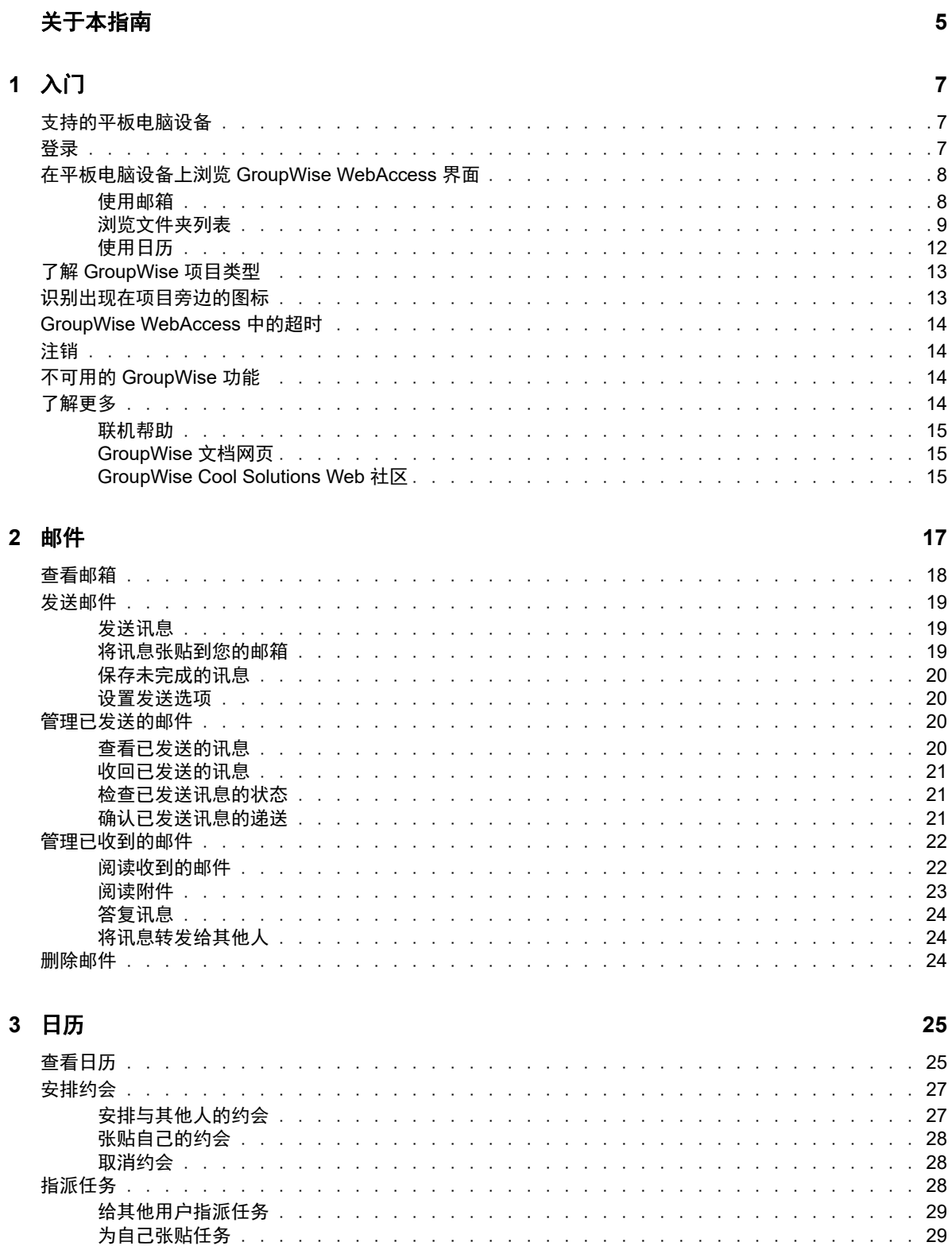

 $\sim$   $\sim$  $\ddot{\phantom{a}}$  $\bar{z}$ 

 $\overline{a}$ l.  $\ddot{\phantom{a}}$ 

 $\overline{a}$  $\overline{a}$  $\overline{a}$  and a series and

 $\sim$   $\sim$  $\ddot{\phantom{a}}$  $\ddot{\phantom{a}}$  $\bar{\mathcal{A}}$ 

 $\overline{a}$ 

29

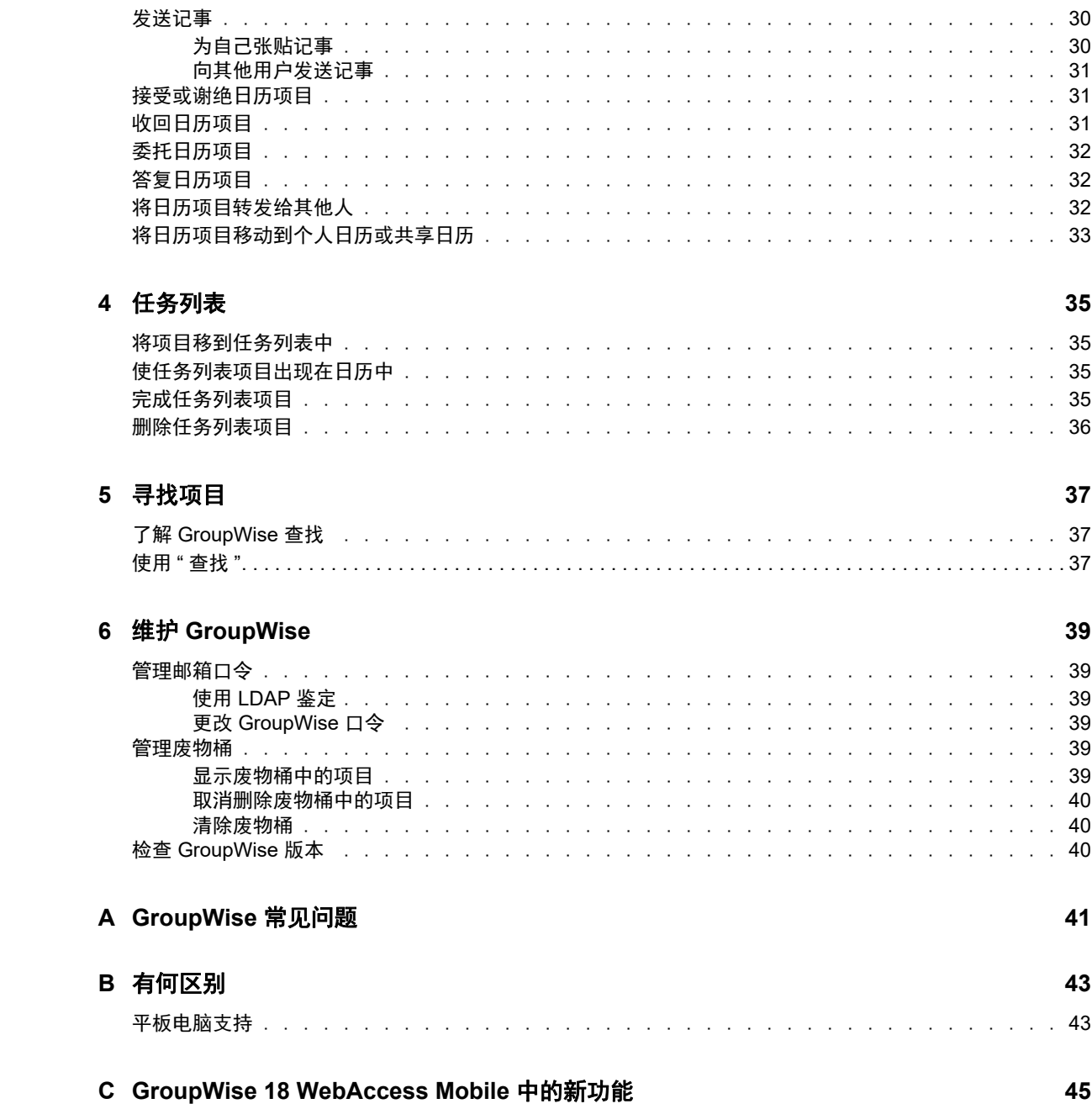

# <span id="page-4-0"></span>关于本指南

本 《*Micro Focus GroupWise 18 WebAccess Mobile* 用户指南》介绍如何在平板电脑设备的 Web 浏 览器中访问和使用 GroupWise。它分为以下几个部分:

- 第 1 章 " [入门](#page-6-3)" (第 7 页)
- 第 2 章 " [邮件](#page-16-1) " (第 17 页)
- 第 3 章 " [日历](#page-24-2) " (第 25 页)
- 第 4 章 " [任务列表](#page-34-4) " (第 35 页)
- 第 5 章 " [寻找项目](#page-36-3) " (第 37 页)
- 第 6 章 " 维护 [GroupWise"](#page-38-6) (第 39 页)
- 附录 [A"GroupWise](#page-40-1) 常见问题 " (第 41 页)
- 附录 B" [有何区别](#page-42-2) " (第 43 页)
- 附录 [C"GroupWise 18 WebAccess Mobile](#page-44-1) 中的新功能 " (第 45 页)

有关其他 GroupWise 文档, 请参见 [Micro Focus GroupWise 18](http://www.novell.com/documentation/groupwise18/) 文档网站 (http://www.novell.com/ documentation/groupwise18/)。

- *GroupWise Windows* 客户端用户指南
- *GroupWise WebAccess* 用户指南
- *GroupWise WebAccess Mobile* 用户指南
- *GroupWise* 用户快速入门

### 关于本指南

# <span id="page-6-0"></span>1 入门

<span id="page-6-3"></span>GroupWise 是一种稳健而可靠的讯息交换和协作系统,让您可以随时随地连接到您的通用邮箱,包括 使用诸如 Apple iPad 之类的平板设备。以下部分可帮助您快速轻松地在平板电脑设备上开始使用 GroupWise WebAccess:

- [支持的平板电脑设备 \(第](#page-6-1) 7 页)
- [登录 \(第](#page-6-2) 7 页)
- 在平板电脑设备上浏览 [GroupWise WebAccess](#page-7-0) 界面 (第 8 页)
- 了解 GroupWise [项目类型 \(第](#page-12-0) 13 页)
- [识别出现在项目旁边的图标 \(第](#page-12-1) 13 页)
- [GroupWise WebAccess](#page-13-0) 中的超时 (第 14 页)
- [注销 \(第](#page-13-1) 14 页)
- 不可用的 [GroupWise](#page-13-2) 功能 (第 14 页)
- [了解更多 \(第](#page-13-3) 14 页)

# <span id="page-6-1"></span>支持的平板电脑设备

下列任何平板电脑操作系统和平板电脑:

- □ Android 4.1、 5.0 或更高版本 (附带 Google Chrome); 任何 Android 设备
- Apple iOS 7.x、 8.x 或更高版本 (附带 Apple Safari)
- 装有 Amazon Silk 的 Kindle Fire
- Windows Mobile 8.0 或更高专业版 (附带 Microsoft Internet Explorer);任何 Windows 设备 (完整的 WebAccess,无模板)

如果尝试从不支持的设备或浏览器访问 WebAccess Mobile 模板,您会被重定向到 WebAccess 基本 界面。通过选择位于用户名和口令字段下的切换到:**Mobile**,您可以尝试在您的设备上使用 WebAccess 移动界面, 不过, 只有在以上所列的设备和浏览器中才可确保能够使用完整功能。

# <span id="page-6-2"></span>登录

- **1** 起动平板电脑上的 Web 浏览器,并键入管理员提供的 URL。 URL 将为域地址 (例如 http:// *服务器* /gw/webacc)或 IP 地址 (例如 155.155.11.22)。
- **2** 在 GroupWise 登录页面中,点击用户名和口令字段来提供您的登录凭证。
- **3** 点击这是公用或共享计算机或这是私用计算机。 您选择的选项会影响使用的超时间隔。为了保持信息安全,在公用或共享设备上使用 WebAccess 时,将使用较短的超时间隔。
- **4** 点击登录连接到 GroupWise 邮箱。

# <span id="page-7-0"></span>在平板电脑设备上浏览 **GroupWise WebAccess** 界面

平板电脑设备的 GroupWise WebAccess 界面设计可让您快速访问 " 邮箱 " 和 " 日历 " 信息。以下几部 分为您介绍如何浏览界面,轻松地执行所需的任务:

- [使用邮箱 \(第](#page-7-1) 8 页)
- [浏览文件夹列表 \(第](#page-8-0) 9 页)
- [使用日历 \(第](#page-11-0) 12 页)

## <span id="page-7-1"></span>使用邮箱

通过平板设备的 Web 浏览器登录到 GroupWise 时,将会显示您的邮箱。

图 *1-1* 邮箱

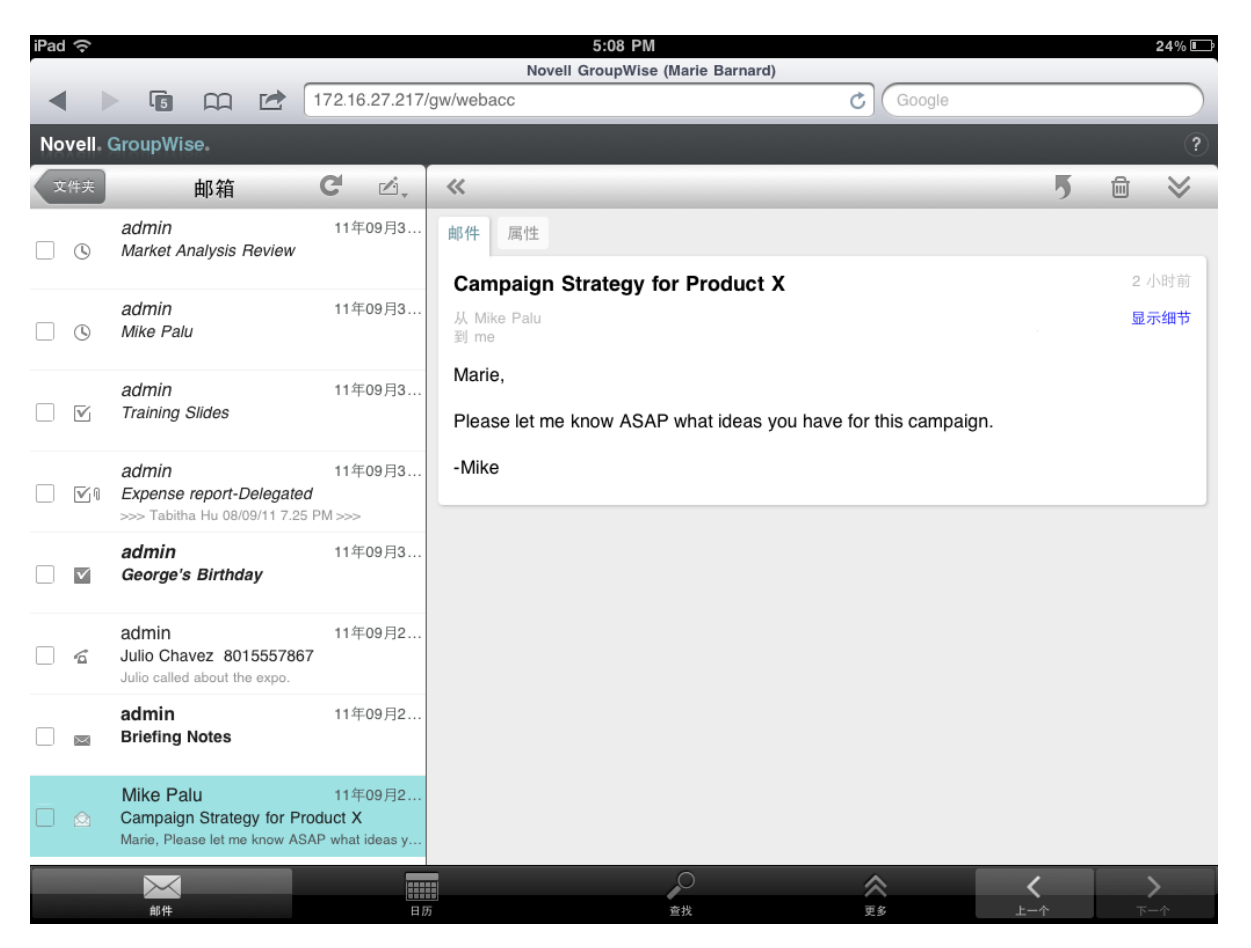

项目列表:左侧面板中的 " 项目列表 " 会显示邮箱中当前的项目,并且会在您收到新项目时自动刷新。 您可以上下滚动查看列表中的所有项目。您可以点击某个项目,使之在右侧的项目视图中显示。如果 选择一个或多个项目,则会显示选择栏,您可以执行各种任务,例如删除项目、将它们标记为已读或 未读,以及将它们移动到其他文件夹。

位于项目列表顶部的工具栏可以用于执行以下操作:

- ◆ 点击 ◆ \*\*\* 可访问文件夹列表。 可用来查看和管理电子邮件项目的文件夹有很多, " 邮箱 " 只是其 中之一。您可以通过文件夹列表访问其他文件夹,例如 " 已发送项目 "、 " 工作中 "、 " 未打开的项 目 " 和 " 废物桶 "。有关详细信息,请参[阅浏览文件夹列表 \(第](#page-8-0) 9 页)。
- 点击 C 可刷新邮箱并显示最新收到的项目。
- ◆ 点击 △ 可创建新的邮件讯息、任务、约会和记事。

项目视图:右面板中的项目视图会显示项目列表中选择的项目的内容。

位于项目视图顶部的工具栏可以用于对所显示项目执行各种操作。可用的操作取决于当前正在查看的 项目的类型:

- 点击 可访问 " 答复 " 操作。
- ◆ 点击 ≫ 可访问所有其他操作。
- 点击 « 可增大查看区域的大小。

快速访问栏:快速访问栏位于屏幕的底部。它包含下列链接:

- 邮件:显示邮箱或最后一次打开的文件夹 (已发送项目、工作中、未打开的项目和废物桶等 等)。
- 日历:显示日历。您可以使用日历查看依赖于日期的项目,例如约会、任务和记事。
- **◆ 查找:** 显示可用于查找项目的搜索功能。
- ◆ 更多: 可以用于检查 GroupWise 版本、访问 " 帮助 " 和注销。
- <span id="page-8-1"></span>◆ "上一个"和"下一个":可用于滚动查看项目列表中的项目。

### <span id="page-8-0"></span>浏览文件夹列表

可用来查看和管理电子邮件项目的文件夹有很多,"邮箱"只是其中之一。您可以通过文件夹列表访问 其他文件夹,例如"已发送项目"、"工作中"、"未打开的项目"和"废物桶"。

要访问文件夹列表,请在"邮箱"的"项目列表"工具栏中点击《\*\*\*》。

#### 图 *1-2* 文件夹列表

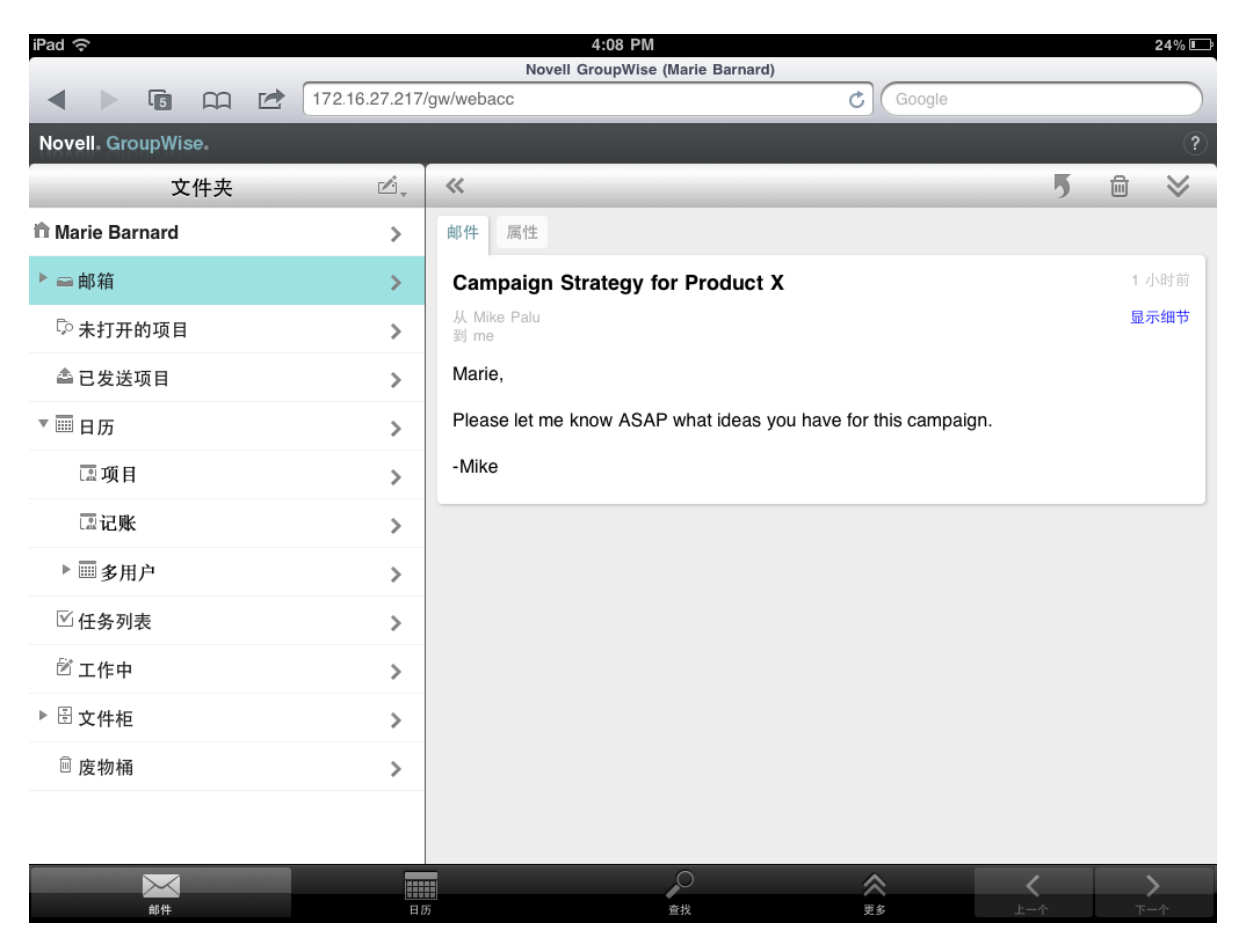

邮箱:" 邮箱 " 是首次登录时打开的默认文件夹。它会显示您已收到的所有项目。当您接受约会、 任务和记事时,它们将从邮箱移动到日历中。被谢绝的项目会移动到废物桶中。有关邮箱的详细信 息,请参见[使用邮箱 \(第](#page-7-1) 8 页)。

未打开的项目: " 未打开的项目 " ▷ 会列出所有已收到但尚未打开过的项目。

已发送的项目: "已发送项目"▲ 会显示所有已发送的项目。您可以检查已发送项目的属性, 确定它 们的状态 (已传递、已打开等等)。

日历:"日历 " 画 会显示约会、记事和任务。有若干个日历视图选项。打开日历之后,您可以点击 匾. 选择要显示的日历。要从日历返回到文件夹列表,可以点击快速访问栏中的邮件按钮,然后点击文件 夹按钮。有关日历的详细信息,请参见[使用日历 \(第](#page-11-0) 12 页)。

任**务列表:**" 任务列表 " <sup>⊠</sup> 包含已收到 (或已为自己创建)但尚未完成的所有任务。您可以添加其他 项目 (例如讯息、记事和约会),以及按所需顺序来排列项目。

工作中: " 工作中 " <sup>窗</sup> 储存您开始撰写后又保存起来留待以后完成的电子邮件项目。您必须手动保存 讯息。不存在 " 自动保存 " 功能。

文件柜: "文件柜" 国中包含您的个人文件夹和共享文件夹。要创建个人文件夹和共享文件夹,必须 使用 GroupWise Windows 客户端或桌面浏览器中的 GroupWise WebAccess。

垃圾邮件:" 垃圾邮件 " 包含已被 " 垃圾邮件处理 " 隔离的电子邮件项目。只有在启用 " 垃圾邮件处 理 " 选项时,才会显示该文件夹。要启用 " 垃圾邮件处理 ",必须使用 GroupWise Windows 客户端或 桌面浏览器中的 GroupWise WebAccess。

当启用 " 垃圾邮件处理 " 选项时,将无法删除该文件夹。但是,您可以重命名该文件夹或将该文件夹 移动到文件夹列表中的其他位置。

要从垃圾邮件文件夹中删除项目,请打开该文件夹,选择项目,然后点击 p。

废物桶: "废物桶" <sup>@</sup>储存已删除的邮件讯息、约会、任务、记事和文档。在 "废物桶"清空之前, 其 中的项目可以查看、打开或返回邮箱。清空废物桶会将废物桶中的项目从系统中去除。

可以清除整个废物桶或只清除选择的项目。系统管理员可以指定定期自动清除废物桶。

寻找结果文件夹: 查找结果文件夹 ▷ 会显示查询的结果。打开该文件夹时, GroupWise 会检查为该 文件夹定义的搜索准则,并搜索指定的任何项,然后在项目列表中显示找到的结果。可以对 " 查找结 果 " 文件夹中的项目进行一些操作, 就像对任何文件夹中的项目进行操作一样, 如打开、转发、移动 或删除项目,但原始项目仍储存在搜索时找到的文件夹中。这意味着如果从 " 查找结果 " 文件夹中移 动或删除项目,则项目会从项目列表中删除,但不会从原始位置删除。下次打开 " 查找结果 " 文件夹 时,将会重新执行搜索并再次显示该项目。

" 未打开的项目 " 文件夹就是系统 " 查找结果 " 文件夹的一个示例。要创建个人 " 查找结果 " 文件夹, 必须使用 GroupWise Windows 客户端或桌面浏览器中的 GroupWise WebAccess。

## <span id="page-11-0"></span>使用日历

一些电子邮件项目 (例如,约会、任务和记事)与日期相关联。在日历中,您可以查看和管理这些依 赖于日期的项目。

您可以从文件夹列表中访问日历,也可以通过点击屏幕底部的快速访问栏中的日历图标来访问它。

图 *1-3* 日历

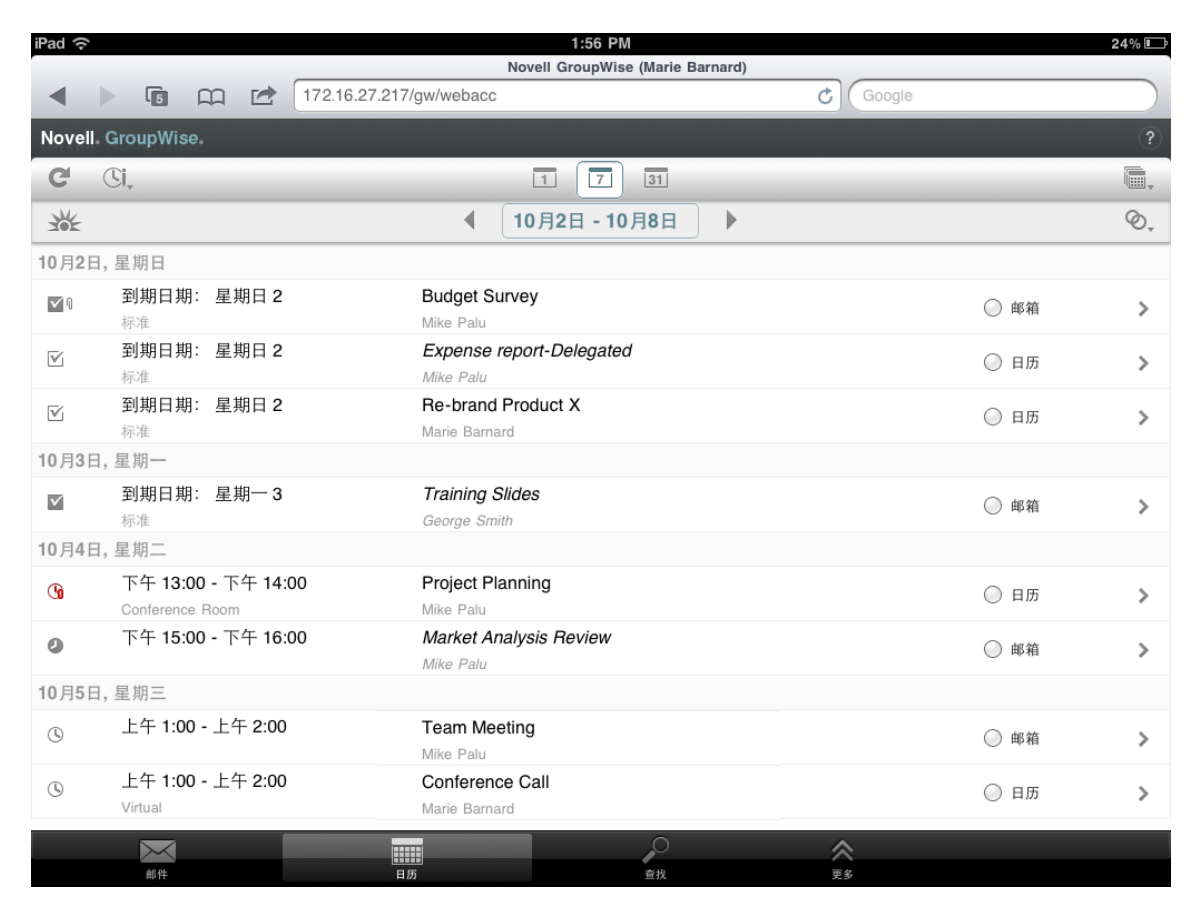

日历将会打开约会、任务和记事的 " 周 " 视图。您可以执行以下操作来管理日历:

- 点击一个项目来查看其内容。
- 点击 C 刷新日历项目。
- ◆ 点击 <sup>①」</sup>创建新的约会、任务或记事。
- 点击 选择要显示的日历。
- 点击 选择要显示的日历项目 (约会、任务和记事)。
- ◆ 点击 □ 更改为 " 天 " 视图, 点击 □ 更改为 " 周 " 视图, 或点击 国 更改为 " 月 " 视图。
- ◆ 点击日期区间两侧的两个箭头 ↔ 显示上一个和下一个日期区间。
- ◆ 点击 光 将视图重设置为当前日期。

# <span id="page-12-0"></span>了解 **GroupWise** 项目类型

每一天,您都通过许多不同方式进行通讯。为了满足这些需求, GroupWise 允许您发送多种类型的电 子邮件项目。每种项目类型的解释如下。

邮件:邮件讯息是基本信函,如备忘录或信件。个人讯息可以在共享文件夹中使用,也可以作为个人 讯息。请参[见发送邮件 \(第](#page-18-3) 19 页)[和管理已收到的邮件 \(第](#page-21-2) 22 页)。

约会:约会可以让您邀请他人参加会议或事件以及安排会议或事件的资源。可以安排会议的日期、时 间和地点。可以使用个人约会安排个人事件,如与医生的约诊、提示在某个时间打电话等。约会显示 在日历中。请参阅[安排约会 \(第](#page-26-2) 27 页)。

任务:任务可以让您将任务项目放到自己的日历中或在您接受后放到他人的日历中。可以安排任务的 到期日期,包括优先级 (如 A1)。未完成的任务转入第二天。请参阅[指派任务 \(第](#page-27-3) 28 页)。

您也可以创建一个与日历不关联的任务列表。在此类任务列表中,任何项目类型 (邮件、约会、任务 或记事) 都可使用。

<span id="page-12-2"></span>注意:记事是张贴在您自己或其他人日历的某个特定日期上的项目。可以使用记事提醒您自己或其他 人记住到期日期、节假日、休息日等。个人记事常用于提醒生日、休假、发薪日等。请参[见发送记事](#page-29-3) (第 30 [页\)。](#page-29-3)

# <span id="page-12-1"></span>识别出现在项目旁边的图标

文件夹中出现在项目旁边的图标会显示关于这些项目的信息。下表解释每个图标的含义。

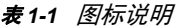

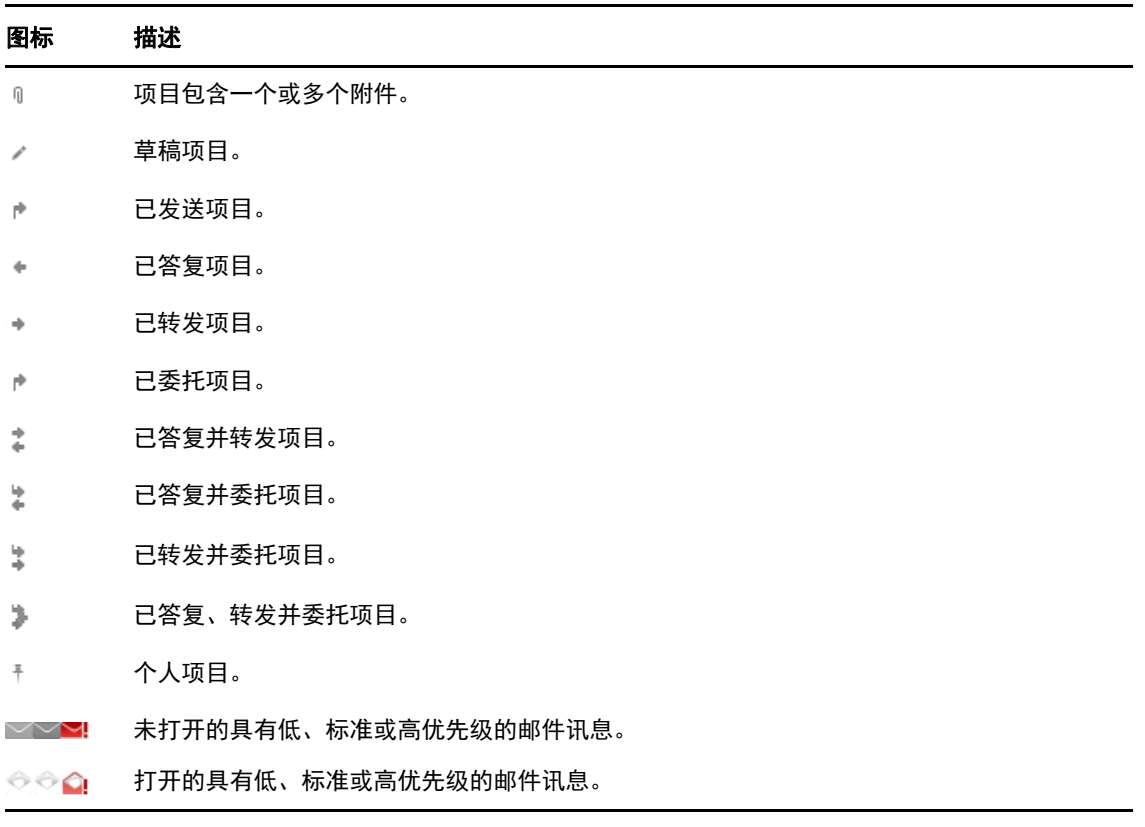

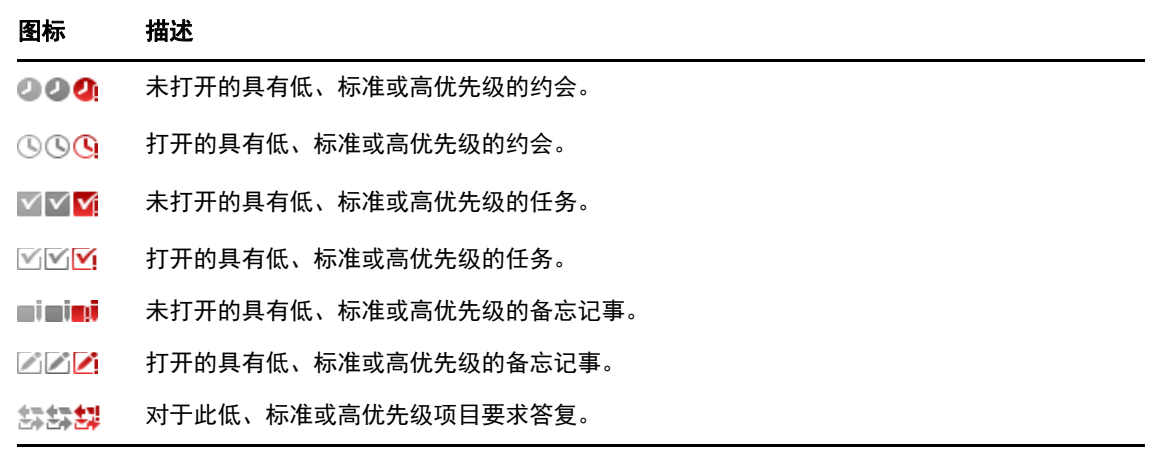

# <span id="page-13-0"></span>**GroupWise WebAccess** 中的超时

一些特定的 GroupWise 操作 (如打开或发送项目)会生成对 Web 服务器的调用。其他操作 (如在 " 项目列表 " 的项目中滚动、撰写讯息但不发送,或者阅读 " 帮助 " 主题)不会生成对 Web 服务器的调 用。如果您有一段时间未执行任何会产生调用的操作, GroupWise 会将您注销,以确保电子邮件的安 全性。

如果您是在公用或与他人共用的设备上使用 WebAccess,默认超时时间为 20 分钟。如果是在私人设 备上使用 WebAccess,默认超时时间为 480 分钟 (8 小时)。但是, GroupWise 管理员可以更改您 所在组织的 GroupWise 系统的超时时间。如果在被注销后尝试执行操作,系统会提示您再次登录。

为了防止频繁发生超时,以及确保邮箱中收到最新的信息,可以点击"项目列表"工具栏中的 C 。

# <span id="page-13-1"></span>注销

- **1** 点击快速访问栏上的更多。
- **2** 在出现的菜单中,点击注销。

# <span id="page-13-2"></span>不可用的 **GroupWise** 功能

平板电脑设备浏览器中的 GroupWise WebAccess 未包含 GroupWise Windows 客户端和桌面浏览器 中的 GroupWise WebAccess 提供的所有功能。有关不可用功能的列表,请参见附录 B" [有何区别](#page-42-2) " (第 43 [页\)。](#page-42-2)

# <span id="page-13-3"></span>了解更多

可以从以下资源了解关于 GroupWise 的更多信息:

- [联机帮助 \(第](#page-14-0) 15 页)
- GroupWise [文档网页 \(第](#page-14-1) 15 页)
- [GroupWise Cool Solutions Web](#page-14-2) 社区 (第 15 页)

# <span id="page-14-0"></span>联机帮助

帮助中提供了完整的用户文档。在快速访问栏中,点击更多,然后点击帮助。

## <span id="page-14-1"></span>**GroupWise** 文档网页

要获得一套完整的 GroupWise 用户和 GroupWise 管理文档,请转至 [GroupWise 18](http://www.novell.com/documentation/groupwise18/) 文档网站 (http:// www.novell.com/documentation/groupwise18/)。

## <span id="page-14-2"></span>**GroupWise Cool Solutions Web** 社区

[Cool Solutions](https://www.novell.com/communities/coolsolutions/category/groupwise/) 网站 (https://www.novell.com/communities/coolsolutions/category/groupwise/) 中有一 些提示、诀窍、专题文章和常见问题解答。

<span id="page-16-1"></span><span id="page-16-0"></span>GroupWise 提供了四种项目类型:邮件讯息、约会、任务和记事。邮件讯息用于需要以邮件格式传达 信息的标准通信。已收到的讯息会显示在邮箱中,已发送的讯息则储存在 " 已发送项目 " 文件夹中。

以下几部分将介绍如何发送和管理邮件讯息:

- [查看邮箱 \(第](#page-17-0) 18 页)
- [发送邮件 \(第](#page-18-0) 19 页)
- [管理已发送的邮件 \(第](#page-19-2) 20 页)
- [管理已收到的邮件 \(第](#page-21-0) 22 页)
- [删除邮件 \(第](#page-23-2) 24 页)

约会、任务和记事依赖于日期。它们最好是通过日历进行管理。有关日历和使用约会、任务和记事的 信息,请参见第 3 章 " [日历](#page-24-2) " (第 25 页)。

## <span id="page-17-0"></span>查看邮箱

**1** 在快速访问栏中,点击 " 邮件 "。

"邮箱"中包含您已收到的所有邮件讯息,并提供一些可用于发送新邮件讯息的选项。此外,您 还可以在邮箱中查看约会、任务和记事,直到您接受它们为止,接受之后它们只会显示在日历 中。

" 邮箱 " 会在您接收到新项目时自动刷新,这可让您实时查看 GroupWise 邮箱中的内容。

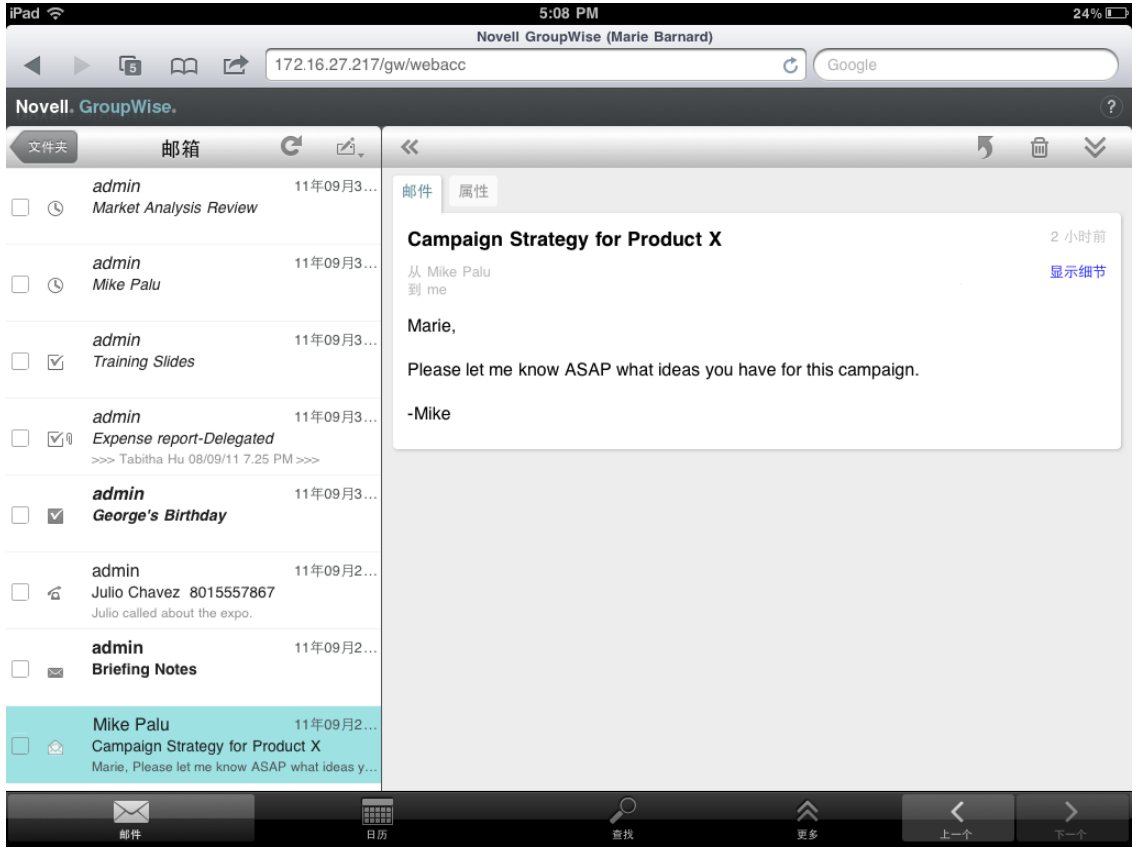

项目旁边显示的图标会提供关于项目状态的信息。有关详细信息,请参阅[识别出现在项目旁边的](#page-12-2) [图标 \(第](#page-12-2) 13 页)。

- **2** 执行以下任意操作来浏览和使用邮箱。
- 点击邮件讯息来查看其内容,或对它执行以下任意操作:
	- 点击 5 答复或转发讯息。
	- ◆ 点击 画 删除讯息。
	- ◆ 点击 ≫ 移动讯息、将其标记为已读或未读。
- 点击邮件讯息旁的复选框可显示选择栏,通过它可以执行一些操作,如一次对多条讯息执行删除 和移动操作。
- ◆ 点击 《 可增大讯息查看区域的大小。
- 点击 C 可刷新邮箱并显示最新收到的项目。
- ◆ 点击 □ 可创建新的邮件讯息。
- <span id="page-18-3"></span>• 点击 《 \*#\* 】可访问文件夹列表。 可用来查看和管理电子邮件项目的文件夹有很多, " 邮箱 " 只是其 中之一。您可以通过文件夹列表访问其他文件夹,例如 " 已发送项目 "、 " 工作中 "、 " 未打开的项 目"和"废物桶"。有关详细信息,请参[阅浏览文件夹列表 \(第](#page-8-1)9页)。

## <span id="page-18-0"></span>发送邮件

- [发送讯息 \(第](#page-18-1) 19 页)
- [将讯息张贴到您的邮箱 \(第](#page-18-2) 19 页)
- [保存未完成的讯息 \(第](#page-19-0) 20 页)
- [设置发送选项 \(第](#page-19-1) 20 页)

## <span id="page-18-1"></span>发送讯息

- 1 在邮箱中,点击<sup>产</sup>,,然后点击新邮件。
- **2** 在发往框中,键入收件人的用户名。 GroupWise 会尝试将所键入的名称与 " 常用联系人 " 列表中 的名称进行匹配。如果您看到正确的匹配项,可以通过点击其名称将其添加到收件人列表中,也 可以继续键入收件人的电子邮件地址。

或者

点击 显示常用联系人的列表,然后点击要添加到收件人列表中的名称。

**3** (可选)点击抄送 **/** 密送框添加抄送收件人和密送收件人。

抄送件收件人 (CC) 接收项目的拷贝。所有的收件人都可看到发送了抄送件。他们还可以看到抄 送件收件人的名字。

密送件收件人 (BC) 接收项目的拷贝。其他收件人接收不到有关暗送信件的任何信息。只有寄件 人和密送件收件人知道发送了密送件。如果收件人答复来信,并选择答复所有人,则密送收件人 不会收到答复。

- **4** 点击主题框可添加主题。
- **5** 点击讯息框添加讯息。
- 6 (可选)点击 ◇ 可设置 " 发送 " 选项; 例如, 将讯息设为高优先级、请求答复, 或请求讯息递送 通知。
- **7** (可选)点击附带,从列表中选择附件类型,然后选择讯息中要包含的文件。
- **8** 点击发送。

### <span id="page-18-2"></span>将讯息张贴到您的邮箱

您可以给自己写邮件讯息,并将它张贴到自己的邮箱中。然后,您可以将讯息移到另一个文件夹或您 的任务列表中。

- 1 在邮箱中,点击"一·然后点击新邮件。
- 2 点击<sup>| 1</sup> 将邮件讯息更改为个人讯息。
- **3** 点击主题框添加主题。
- **4** 点击讯息框添加讯息。

5 (可选)点击 ≥ 设置讯息分类和优先级。

**6** 点击张贴。

## <span id="page-19-0"></span>保存未完成的讯息

您可以保存未完成的邮件讯息,以便在其他时间发送或张贴。讯息在创建期间不会自动保存,所以需 要手动保存它们。

1 在打开的邮件讯息中,点击 □

项目会被保存到"工作中"文件夹 『 。您可以继续处理邮件讯息,也可以关闭它,稍后再回来处理 它。

### <span id="page-19-4"></span><span id="page-19-1"></span>设置发送选项

在发送邮件讯息之前,可以设置四个发送选项:

- 1 在打开的邮件讯息中,点击 》。
- **2** 点击选项,然后选择所需的设置:

分类:分类是一个安全性设置,它使收件人能够知道讯息是否为保密、绝密等。此信息显示在讯 息的顶部。分类不提供任何加密和额外的安全性。它旨在通知收件人该讯息的相对敏感性。 优先级:当邮箱中的讯息的优先级为高时,讯息旁边的小图标是红色的;当优先级为标准时,图 标是白色的;当优先级为低时,图标是灰色的。在打开时,讯息的标题也会反映项目的优先级。 请求答复:通知收件人您希望在方便时或在指定天数内得到答复。

回执:在讯息被打开或删除时通知您。

## <span id="page-19-2"></span>管理已发送的邮件

- [查看已发送的讯息 \(第](#page-19-3) 20 页)
- [收回已发送的讯息 \(第](#page-20-0) 21 页)
- [检查已发送讯息的状态 \(第](#page-20-1) 21 页)
- [确认已发送讯息的递送 \(第](#page-20-2) 21 页)

## <span id="page-19-3"></span>查看已发送的讯息

您可能会希望查看以前发送的讯息。例如,您可以阅读已发送的讯息,如果收件人处于 GroupWise 电 子邮件系统中,并且尚未打开该讯息,您还可以将它收回。

- 1 点击邮件,然后点击 <sup>《文件夹</sup> 显示文件夹列表。
- **2** 点击已发送项目。

除非移动了某条讯息,否则所有已发送讯息都会驻留在 " 已发送项目 " 文件夹中。要查看已移动 到另一个文件夹中的已发送讯息,请打开该文件夹。

**3** 点击您要查看的讯息。

## <span id="page-20-0"></span>收回已发送的讯息

只要收件人处于 GroupWise 电子邮件系统中,并且尚未打开讯息,您就可以收回讯息。

- 1 点击邮件,然后点击 <sup>文件夹</sup> 显示文件夹列表。
- **2** 点击已发送项目。
- **3** 点击要收回的讯息,然后点击收回。

该讯息会保留在"已发送项目"文件夹中。要查看收回状态,可以点击该邮件,然后点击属性。

### <span id="page-20-1"></span>检查已发送讯息的状态

如果收件人的电子邮件系统支持状态跟踪,您便可以收到您发送给该收件人的讯息的状态信息。例 如,您可以看到讯息是何时递送的,以及收件人何时打开或删除了讯息。

您还可以查看您收到的讯息的状态信息。您可以看到收到讯息的人员 (密送收件人除外)以及所附带 文件的大小和创建日期等。

- 1 点击邮件,然后点击 <\*\*\* 显示文件夹列表。
- **2** 要检查已收到讯息的状态,可以点击邮箱。

或

要检查已发送讯息的状态,可以点击已发送项目。

**3** 点击该讯息,然后点击属性。

讯息旁边的图标也可以给出有帮助的状态信息。有关详细信息,请参[阅识别出现在项目旁边的图标](#page-12-2) (第 13 [页\)。](#page-12-2)

## <span id="page-20-2"></span>**确认已发送讯息的递送**

您可以使用以下方法来确认您的讯息是否已递送。

- [跟踪已发送的讯息 \(第](#page-20-3) 21 页)
- [接收已发送讯息的通知 \(第](#page-20-4) 21 页)
- [请求收到已发送讯息的答复 \(第](#page-21-3) 22 页)

### <span id="page-20-3"></span>跟踪已发送的讯息

可以在任何已发送讯息的"属性"视图中检查状态。有关信息,请参[见检查已发送讯息的状态 \(第](#page-20-1)21 [页\)](#page-20-1)。

### <span id="page-20-4"></span>接收已发送讯息的通知

如果收件人的电子邮件系统能够返回通知,您便可在收件人打开或删除讯息时接收到通知。 在发送讯息之前,您必须请求收到通知。要实现该目的,需要在撰写讯息时设置 " 回执 " 选项。

- 1 在打开的讯息中,点击 → 显示"发送"选项。
- **2** 点击回执。
- **3** 设置要接收的通知的选项。

### <span id="page-21-3"></span>请求收到已发送讯息的答复

您可以请求收件人答复您的讯息。 GroupWise 在项目中加入一句话,告知请求答复,并将收件人邮箱 中的图标更改成双箭头。

在发送讯息之前,您必须请求收到答复。要实现该目的,需要在撰写讯息时设置 " 请求答复 " 选项。

- 1 在打开的讯息中,点击 **◇**显示"发送"选项。
- **2** 点击请求答复。
- **3** 指定何时要接收答复。

<span id="page-21-2"></span>如果选择方便时, " 方便时要求答复 " 会出现在讯息的顶部。如果选择期限 **x** 天, " 要求答复:截 止 xx/xx/xx" 会出现在讯息的顶部。

# <span id="page-21-0"></span>管理已收到的邮件

GroupWise 使用邮箱来储存您收到的所有邮件。收到新项目时,邮箱会自动刷新。

- [阅读收到的邮件 \(第](#page-21-1) 22 页)
- [阅读附件 \(第](#page-22-0) 23 页)
- [答复讯息 \(第](#page-23-0) 24 页)
- [将讯息转发给其他人 \(第](#page-23-1) 24 页)

## <span id="page-21-1"></span>阅读收到的邮件

您的邮箱会显示您从其他用户那里收到的讯息。未打开的讯息会以粗体显示,帮助您方便地识别它 们。即使在您打开讯息之后,讯息仍会保留在您的邮箱中,直到您将删除它们为止。

在邮箱中,所有讯息均带有图标。图标会随讯息的打开、转发和答复等状态而变化。有关详细信息, 请参[阅识别出现在项目旁边的图标 \(第](#page-12-2) 13 页)。

- [阅读讯息 \(第](#page-22-1) 23 页)
- [将讯息标记为未读 \(第](#page-22-2) 23 页)
- [将讯息标记为已读 \(第](#page-22-3) 23 页)

### <span id="page-22-1"></span>阅读讯息

讯息会自动使用发送时使用的格式显示。讯息使用浏览器的默认字体和大小显示。为了安全,默认情 况下, HTML 讯息中的外部图像不会显示。

**1** 在邮箱中,点击要查看的讯息。

### <span id="page-22-2"></span>将讯息标记为未读

如果您打开某条讯息阅读它,然后又决定稍后再阅读该邮件,则可以将其标记为未读。将讯息标记为 未读会使讯息在邮箱中变为粗体显示,并且图标会变为"未打开",这样就可以知道您仍需要阅读该讯 息。

将一条讯息标记为未读:

- **1** 在邮箱中,点击要查看的讯息。
- $2 \text{ }\overline{\text{d}t} \overset{\textstyle{<}}{\sim}$ . 然后点击标记为未读。

将多条讯息标记为未读:

- **1** 在邮箱中,点击要标记为未读的每条讯息旁的框。
- **2** 在出现的选择栏中,点击 ,然后点击标记为未读。

如果打开了一条讯息,将其标记为"未读"不会更改该讯息在"属性"中的状态。例如,如果您打开了 某条讯息,然后将该讯息标记为未读,讯息的寄件人仍然会看到状态为已打开。

### <span id="page-22-3"></span>将讯息标记为已读

将一条讯息标记为已读:

- **1** 在邮箱中,点击要查看的讯息。
- $2 \nightharpoonup$ 点<sup>\*</sup>》,然后点击标记为已读。

将多个项目标记为已读:

- **1** 在邮箱中,点击要标记为已读的每条讯息旁的框。
- 2 在出现的选择栏中,点击<sup>8</sup>,然后点击标记为已读。

将讯息标记为已读会更改该讯息在" 属性 " 中的状态。例如, 如果您尚未打开某条讯息, 但将该讯息 标记为已读,讯息的寄件人会看到状态为已打开。

### <span id="page-22-0"></span>阅读附件

当您在平板设备浏览器中使用 GroupWise WebAccess 打开附加的文件时,GroupWise 会尝试将该文 件转换为 HTML 视图。如果它无法转换文件,则会提示您下载该文件,并在本机应用程序中查看它。

- **1** 打开包含附件的项目。
- **2** 点击您要查看的附件。

此时会打开一个新的窗口,其中会显示附件的 HTML 视图。如果文档不能转换,您可以下载它, 并在另一个应用程序中查看它。

## <span id="page-23-0"></span>答复讯息

在答复讯息时,您可以包含已收到原始讯息的所有人,也可以仅包含寄件人。您的答复将包含原始讯 息。

- **1** 打开要答复的讯息。
- 2 点击 5。
- **3** 在菜单中,点击答复将只答复寄件人。

或

点击答复所有人将答复所有寄件人和收件人。

**4** 键入您的讯息,然后点击发送。

### <span id="page-23-1"></span>将讯息转发给其他人

您可以将收到的讯息转发给其他用户。转发功能允许您向讯息中添加您自己的评论,同时让收件人仍 然可以查看原始讯息。

- **1** 打开要转发的讯息。
- 2 点击 5, 然后点击转发。
- **3** 添加要将项目转发到的用户的名称。
- **4** (可选)键入讯息。
- **5** 点击发送。

# <span id="page-23-2"></span>删除邮件

删除的讯息会被移动到废物桶中并保留在那里,直到清空废物桶为止。

删除一条讯息:

- **1** 在邮箱中,打开要删除的讯息。
- **2** 点击 。

删除多条讯息:

- **1** 在邮箱中,点击要删除的每条讯息旁的框。
- 2 在出现的选择栏中,点击 ...

# <span id="page-24-0"></span>3 日历

<span id="page-24-2"></span>通过日历可以用三种不同时间格式来查看和管理约会、记事和任务:天、周和月。以下几部分将介绍 如何使用日历来发送、接收和管理日历项目。

- [查看日历 \(第](#page-24-1) 25 页)
- [安排约会 \(第](#page-26-0) 27 页)
- [指派任务 \(第](#page-27-2) 28 页)
- [发送记事 \(第](#page-29-1) 30 页)
- [接受或谢绝日历项目 \(第](#page-30-1) 31 页)
- [收回日历项目 \(第](#page-30-2) 31 页)
- [委托日历项目 \(第](#page-31-0) 32 页)
- [答复日历项目 \(第](#page-31-1) 32 页)
- [将日历项目转发给其他人 \(第](#page-31-2) 32 页)
- [将日历项目移动到个人日历或共享日历 \(第](#page-32-0) 33 页)

有关发送邮件讯息或使用邮箱的信息,请参见第 2 章 " [邮件](#page-16-1) " (第 17 页)。

# <span id="page-24-1"></span>查看日历

**1** 在屏幕底部的快速访问栏中,点击日历。 您的约会、任务和记事将根据其分配日期进行排列。未被接受的项目将以斜体显示。

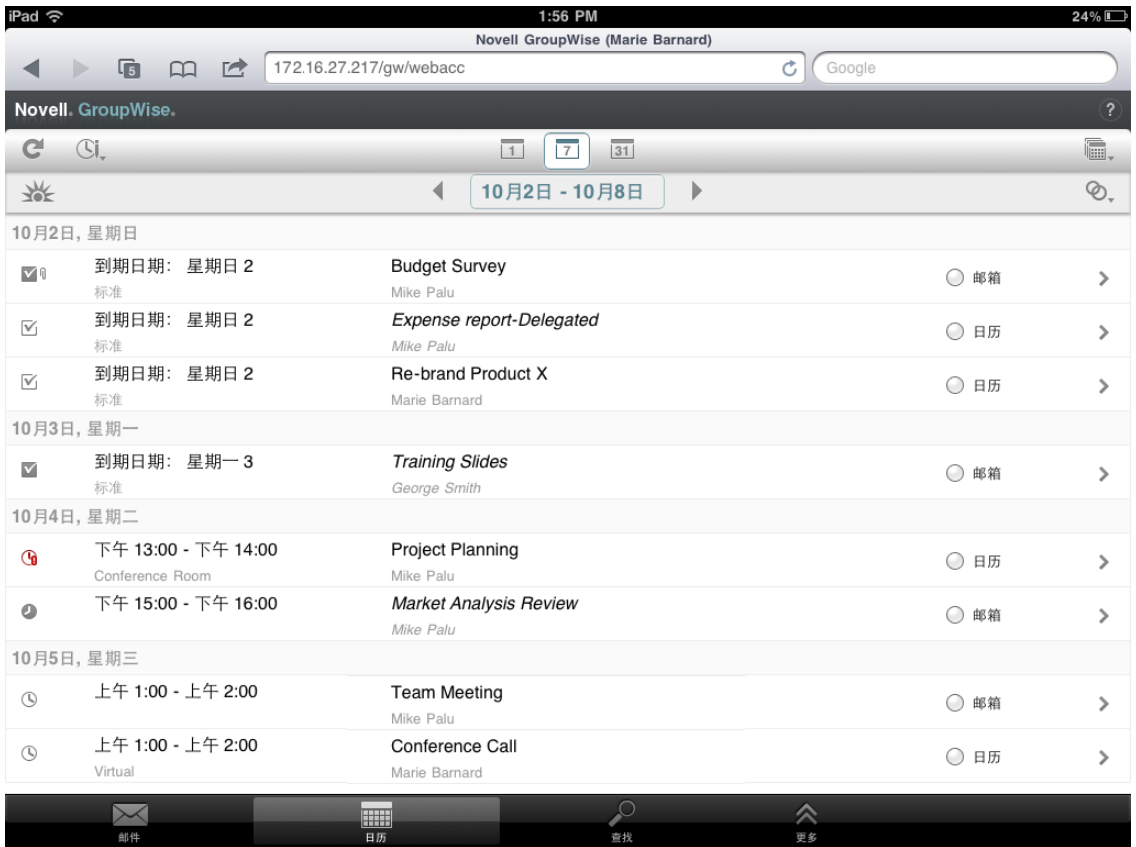

项目旁边显示的图标会提供关于项目状态的信息。有关详细信息,请参见[识别出现在项目旁边的](#page-12-2) [图标 \(第](#page-12-2) 13 页)。

- **2** 执行以下任意操作来浏览和使用日历:
	- 点击一个项目来查看其内容。
	- 点击 C 刷新日历项目。
	- 点击 创建新的约会、任务或记事。
	- ◆ 点击 협. 选择要显示的日历。除了 GroupWise 主日历之外, 您还可以显示您的任何个人日历 或共享日历。
	- 点击 选择要显示的日历项目 (约会、任务和记事)。
	- ◆ 点击 □ 更改为"天"视图,点击 □ 更改为"周"视图,或点击 国 更改为"月"视图。
	- ◆ 点击日期区间两侧的两个箭头 ↔ 显示上一个和下一个日期区间。
	- 点击日期来显示日历,您可以从其中选择要转到的特定日期。
	- ◆ 点击 米 将视图重设置为当前日期。

# <span id="page-26-0"></span>安排约会

<span id="page-26-2"></span>使用约会来安排特定日期的各段时间。约会可以包含其他人,也可以仅限于您自己。

- [安排与其他人的约会 \(第](#page-26-1) 27 页)
- [张贴自己的约会 \(第](#page-27-0) 28 页)
- [取消约会 \(第](#page-27-1) 28 页)

## <span id="page-26-1"></span>安排与其他人的约会

- 1 在日历中点击<sup>(S)</sup>。然后点击新约会。
- **2** 在发往框中,键入收件人的用户名。 GroupWise 会尝试将所键入的名称与常用联系人列表中的名 称进行匹配。如果您看到正确的匹配项,可以通过点击其名称将其添加到收件人列表中,也可以 继续键入收件人的电子邮件地址。

或者

点击 2 显示常用联系人的列表, 然后点击要添加到收件人列表中的名称。

您的姓名会自动添加到发往字段中。在发送约会时,它会自动添加到您的日历中。如果不希望被 包含在约会中,可以从发往字段中删除您的姓名。

**3** 点击抄送 **/** 密送框可添加抄送收件人和密送收件人。

抄送件收件人 (CC) 接收项目的拷贝。所有的收件人都可看到发送了抄送件。他们还可以看到抄 送件收件人的名字。

密送件收件人 (BC) 接收项目的拷贝。其他收件人接收不到有关暗送信件的任何信息。只有寄件 人和密送件收件人知道发送了密送件。如果收件人答复来信,并选择答复所有人,则密送收件人 不会收到答复。

- **4** 点击地点框添加地点。 如果有多个地点作为资源添加到约会中,地点框中只会显示第一个地点。
- **5** 如果该约会要一整天,请选择全天事件。
- **6** 在 " 显示为 " 列表中,选择希望约会在收件人的日历中如何显示:忙、空闲、外出或暂定。
- **7** 指定开始日期和时间。
- **8** 指定结束日期和时间。
- **9** 点击主题框可添加主题。
- **10** 点击讯息框添加讯息。
- 11 如果希望指定 " 发送 " 选项 (分类、优先级、答复请求和回执),可以点击 ≫ 。 有关发送选项的说明,请参见[设置发送选项 \(第](#page-19-4) 20 页)。
- **12** 点击发送。

## <span id="page-27-0"></span>张贴自己的约会

个人约会放置在您日历中的指定日期上,而不是放在您的邮箱或任何其他用户的邮箱中。同样,所有 个人约会都保存在您的 GroupWise 主日历中。如果希望在个人日历中建一个个人约会,可以在创建之 后将其移动到个人日历中。

- 1 在日历中点击 <sup>(Sj</sup>., 然后点击新约会。
- 2 点击<sup>下</sup>将约会更改为个人约会。
- **3** 点击地点框添加地点。 如果有多个地点作为资源添加到约会中,地点字段中只会显示第一个地点。
- **4** 如果该约会要一整天,请选择全天事件。
- **5** 在 " 显示为 " 列表中,选择希望约会在您的日历中如何显示:忙、空闲、外出或暂定。
- **6** 指定开始日期和时间。
- **7** 指定结束日期和时间。
- **8** 点击主题框可添加主题。
- **9** 点击讯息框添加讯息。
- 10 如果希望指定"发送"选项 (分类和优先级), 可以点击 ≥。 有关发送选项的说明,请参见[设置发送选项 \(第](#page-19-4) 20 页)。
- **11** 点击张贴。

## <span id="page-27-1"></span>取消约会

您可以取消您已安排的约会。

- **1** 在快速访问栏中,点击邮件。
- 2 点击 <\*\*\* , 然后点击已发送项目。
- <span id="page-27-3"></span>**3** 点击要取消的约会,然后点击收回。 约会将从所有收件人的日历中去除。

## <span id="page-27-2"></span>指派任务

任务具有完成日期和时间。您可以将任务指派给其他用户或您自己。将任务指派给另一个用户时,该 用户可以接受或谢绝任务。

任务会一直保留在日历和任务列表中,日复一日,直到它被谢绝或标记为已完成为止。

- [给其他用户指派任务 \(第](#page-28-0) 29 页)
- [为自己张贴任务 \(第](#page-28-1) 29 页)
- [跟踪任务的完成 \(第](#page-29-0) 30 页)

## <span id="page-28-0"></span>给其他用户指派任务

- 1 在日历中点击 <sup>的</sup>。,然后点击新任务。
- **2** 在发往框中,键入收件人的用户名。 GroupWise 会尝试将所键入的名称与常用联系人列表中的名 称进行匹配。如果您看到正确的匹配项,可以通过点击其名称将其添加到收件人列表中,也可以 继续键入收件人的电子邮件地址。

或者

点击 2 显示常用联系人的列表, 然后点击要添加到收件人列表中的名称。

**3** 点击抄送 **/** 密送框可添加抄送收件人和密送收件人。

抄送件收件人 (CC) 接收项目的拷贝。所有的收件人都可看到发送了抄送件。他们还可以看到抄 送件收件人的名字。

密送件收件人 (BC) 接收项目的拷贝。其他收件人接收不到有关暗送信件的任何信息。只有寄件 人和密送件收件人知道发送了密送件。如果收件人答复来信,并选择答复所有人,则密送收件人 不会收到答复。

**4** 选择任务的开始日期。

该日期是任务首次出现在收件人日历中的日期。

- 5 点击优先级, 然后键入任务的优先级 (例如, 1或 A1)。
- **6** 选择任务的到期日期。
- **7** 键入主题和讯息。
- 8 如果希望指定"发送"选项 (分类、优先级、答复请求和回执),可以点击 ≫ 。 有关发送选项的说明,请参见[设置发送选项 \(第](#page-19-4) 20 页)。
- **9** 点击发送。

## <span id="page-28-1"></span>为自己张贴任务

- 1 在日历中点击<sup>(Sjl</sup>,,然后点击新任务。
- 2 点击<sup>下</sup> 将任务更改为个人任务。
- **3** 选择任务的开始日期。 该日期是任务首次出现在收件人日历中的日期。
- **4** 选择任务的到期日期。
- **5** 键入主题和讯息。
- **6** 点击张贴。

任务会被放入您的日历和任务列表中。

## <span id="page-29-0"></span>跟踪任务的完成

当完成一项任务时,可以将它标记为已完成。标记为 " 已完成 " 的任务不会出现在下一天的日历中。 已完成的任务在日历中由选中标记区分。

如果将一个任务标记为 " 已完成 " 后,又发现此任务的某部分并未完成,可取消标记。取消标记的任 务在日历的当前日中显示出来。

- [将任务标记为已完成 \(第](#page-29-4) 30 页)
- <span id="page-29-6"></span>[检查发送的任务的完成状态 \(第](#page-29-5) 30 页)

### <span id="page-29-4"></span>将任务标记为已完成

- **1** 在快速访问栏中,点击日历。
- **2** 点击要标记为已完成的任务。
- **3** 点击已完成。

该任务将不再显示在您的日历中,并且它会在您的任务列表中显示为已完成。 要将任务标记为未完成,可以转到任务列表,然后取消选择 " 已完成 " 选项。

#### <span id="page-29-5"></span>检查发送的任务的完成状态

- **1** 在快速访问栏中,点击邮件。
- 2 点击 <sup>文件夫</sup>,然后点击已发送项目。 如果同时将该任务指派给自己,您可以在日历或任务列表中找到它。
- **3** 点击要查看的任务。
- <span id="page-29-3"></span>**4** 点击属性。

## <span id="page-29-1"></span>发送记事

记事类似于邮件讯息,不同的是记事是为特定日期安排的,它出现在日历的该日期上。可以使用记事 显示休假、假日、发薪日和生日等。

- [为自己张贴记事 \(第](#page-29-2) 30 页)
- [向其他用户发送记事 \(第](#page-30-0) 31 页)

## <span id="page-29-2"></span>为自己张贴记事

写给自己的记事称为个人记事。个人记事放置在您的日历中指定的日期上。而不是放在您的邮箱或任 何其他用户的邮箱中。

- 1 在日历中点击 <sup>(Sj</sup>., 然后点击新记事。
- 2 点击<sup>一</sup> 将记事更改为个人记事。
- **3** 选择日期。
- **4** 键入主题和讯息。
- **5** 点击张贴。

记事会被添加到您的日历的指定日期上。

## <span id="page-30-0"></span>向其他用户发送记事

- 1 在日历中点击 <sup>(Sj</sup>.,然后点击新记事。
- **2** 在发往框中,键入收件人的用户名。 GroupWise 会尝试将所键入的名称与常用联系人列表中的名 称进行匹配。如果您看到正确的匹配项,可以通过点击其名称将其添加到收件人列表中,也可以 继续键入收件人的电子邮件地址。

或者

点击 ☞ 显示常用联系人的列表, 然后点击要添加到收件人列表中的名称。

**3** 点击抄送 **/** 密送框可添加抄送收件人和密送收件人。

抄送件收件人 (CC) 接收项目的拷贝。所有的收件人都可看到发送了抄送件。他们还可以看到抄 送件收件人的名字。

密送件收件人 (BC) 接收项目的拷贝。其他收件人接收不到有关暗送信件的任何信息。只有寄件 人和密送件收件人知道发送了密送件。如果收件人答复来信,并选择答复所有人,则密送收件人 不会收到答复。

- **4** 选择记事的日历日期。记事将显示在收件人日历的该日期上。
- **5** 键入主题和讯息。
- 6 如果希望指定"发送"选项 (分类、优先级、答复请求和回执), 可以点击 ≫ 。 有关发送选项的说明,请参见[设置发送选项 \(第](#page-19-4) 20 页)。
- **7** 点击工具栏上的发送。

## <span id="page-30-1"></span>接受或谢绝日历项目

当您收到约会、任务或记事时,您可以接受或谢绝它。寄件人可通过检查项目属性发现用户的响应。 如果在某个约会的开始时间之后谢绝该约会,则在约会的属性中,寄件人将看到约会为已删除,而不 是已谢绝。

- **1** 在日历中,点击您要接受或谢绝的约会、任务或记事。
- **2** 点击接受或谢绝。

如果该项目被设置为重现事件,则会提示您是接受或谢绝所有事件还是只此事件,并且还会为您 提供向寄件人发送评论的选项。

## <span id="page-30-2"></span>收回日历项目

您可以收回您发送的约会、任务或记事。收回项目会将它从收件人日历中去除。

- 1 点击邮件,然后点击 <sup>《本味】</sup>显示文件夹列表。
- **2** 点击已发送项目。
- **3** 点击要收回的项目,然后点击收回。

该项目会保留在 " 已发送项目 " 文件夹中。要查看收回状态,可以点击该项目,然后点击属性。

# <span id="page-31-0"></span>委托日历项目

您可以将约会、任务或记事重新指派给其他人。寄件人可以通过查看项目属性,确定您将项目委托给 谁。

- **1** 在日历中,点击要委托的项目。
- **2** 点击  $\lessdot$ , 然后点击委托。
- **3** 在发往字段中,键入收件人的用户名。
- **4** 在 " 讯息 " 框中,键入要给收件人的任何备注。
- **5** 点击发送。

# <span id="page-31-1"></span>答复日历项目

您可以对约会、任务或记事进行答复,正如对于邮件讯息那样。在答复时,您可以包含已收到原始项 目的所有人,也可以仅包含寄件人。您的答复将包含原始讯息。

- **1** 在日历中,点击要进行答复的项目。
- 2 点击 <sup>5</sup>。
- **3** 在菜单中,点击答复将只答复寄件人。
	- 或

点击答复所有人将答复所有寄件人和收件人。

**4** 键入您的讯息,然后点击发送。

# <span id="page-31-2"></span>将日历项目转发给其他人

您可以将收到的约会、任务和记事转发给其他用户。转发功能允许您向项目中添加您自己的评论,同 时让收件人仍然可以查看原始讯息。

转发只是让收件人知晓该项目。如果要让收件人负责该项目,您应当委托项目 (请参见[委托日历项目](#page-31-0) (第 32 [页\)](#page-31-0) )。

- **1** 在日历中,点击要转发的项目。
- 2 点击 5 . 然后点击转发。
- **3** 添加要将项目转发到的用户的名称。
- **4** (可选)键入讯息。
- **5** 点击发送。

# <span id="page-32-0"></span>将日历项目移动到个人日历或共享日历

您可以将现有的日历项目移动到个人日历或共享日历中。

在平板设备浏览器中使用 GroupWise WebAccess 时, 无法直接向个人日历或共享日历中张贴新的日 历项目。要向个人日历或共享日历中张贴新的项目,或者管理个人日历或共享日历,必须使用 GroupWise Windows 客户端或桌面浏览器中的 GroupWise WebAccess。

- **1** 在日历中,选择要移动到个人日历或共享日历中的项目。
- 2 点击 ◇ , 然后点击移动。
- **3** 在列表中,点击目标文件夹,然后点击移动。

<span id="page-34-0"></span>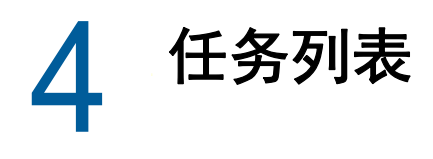

<span id="page-34-4"></span>任务列表是一个系统文件夹,可以用于跟踪 GroupWise 任务和需要操作的其他项目。将其视为您的所 有任务的主列表。

当张贴或接受任务时,它会自动出现在任务列表中。此外,您还可以将任意电子邮件项目 (邮件讯 息、约会或记事)放入任务列表中。例如,您可以将邮件讯息移动到任务列表中,提醒自己需要对它 执行操作。

- [将项目移到任务列表中 \(第](#page-34-1) 35 页)
- [使任务列表项目出现在日历中 \(第](#page-34-2) 35 页)
- [完成任务列表项目 \(第](#page-34-3) 35 页)
- ◆ [删除任务列表项目 \(第](#page-35-0) 36 页)

## <span id="page-34-1"></span>将项目移到任务列表中

将项目放入任务列表中的一种常见方式是从其他文件夹或日历中移过来。例如,您可能接收到一个会 议的约会,在此会议上需要您做一个简短的报告。您可以将该约会添加到任务列表,它会提醒您将有 个演示。

从日历中移动项目 ( 约会、任务或记事) 时, 项目将同时出现在日历和任务列表中。

从文件夹中移动邮件讯息时,邮件讯息将从文件夹中去除并仅出现在任务列表中。

- **1** 打开包含要移动到任务列表中的项目的文件夹 (或日历),然后打开该项目。 通过点击项目来打开日历项目,就如对邮箱或另一个文件夹中的项目一样。
- $2 \nightharpoonup$ 点话,然后点击移动。
- **3** 在出现的对话框中,点击任务列表,然后点击 移动。

## <span id="page-34-2"></span>使任务列表项目出现在日历中

只有带有到期日期的任务列表项目才会出现在日历中。如果希望任务列表文件夹中的某个项目在日历 上出现,必须为其指派一个到期日期。要指派到期日期,请使用 GroupWise Windows 客户端或桌面 浏览器中的 GroupWise WebAccess。

## <span id="page-34-3"></span>完成任务列表项目

由于任务列表项目可以是邮件讯息、约会、任务或记事,所以跟踪项目是否已完成的方式会有所不 同。以下列表提供了一些可能对您有用的做法:

- ◆ 邮件讯息: 删除讯息或将其移动到另一个文件夹。
- 约会:如果希望约会也不再出现在您的日历中,可以将其从任务列表中删除;它将同时从这两个 位置中去除。如果希望保留约会,可以将它移回到您的日历中。
- \* 任务: 如果希望任务保留在任务列表和日历中, 可以打开任务, 并[将](#page-29-6)其标记为已完成 (请参见将 [任务标记为已完成 \(第](#page-29-6) 30 页))。如果希望从任务列表和日历中去除任务, 则将其删除。
- \* 注意: 如果希望记事也不再出现在您的日历中, 可以将其从任务列表中删除; 它将同时从这两个 位置中去除。如果希望保留记事,可以将它移回到您的日历中。

# <span id="page-35-0"></span>删除任务列表项目

从任务列表中删除日历项目 (约会、任务或记事)时,它也会从日历中去除。

- **1** 如果任务列表尚未打开,则在快速访问栏上点击邮件,再点击文件夹,然后点击任务列表。
- **2** 点击要删除的项目旁边的复选框。
- 3 在出现的选择栏中,点击<mark>向</mark>。

<span id="page-36-0"></span>5 <sup>5</sup> 寻找项目

<span id="page-36-3"></span>查找功能可以指定一些准则来帮助您找到所需的项目。

- 了解 [GroupWise](#page-36-1) 查找 (第 37 页)
- 使用 " 查找 " [\(第](#page-36-2) 37 页)

# <span id="page-36-1"></span>了解 **GroupWise** 查找

和其他搜索引擎一样, GroupWise 搜索引擎会创建正在搜索的项目中包含的所有词的索引。使用查找 工具进行搜索时, GroupWise 会尝试将搜索准则与搜索索引中的词进行匹配。因为查找工具会搜索完 整单词,因此查找将不会找到部分单词或标点符号。

以下示例说明如何查找主题为 "Project status meeting next Tuesday" 的电子邮件:

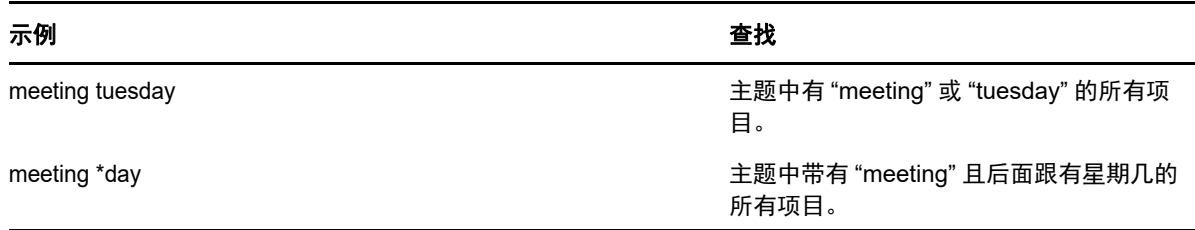

## <span id="page-36-2"></span>使用 **"** 查找 **"**

- **1** 在快速访问栏中,点击查找。
- **2** 在左面板中,键入要搜索的单词。 有关有效搜索准则的示例,请参见了解 [GroupWise](#page-36-1) 查找 (第 37 页)。
- **3** (可选)点击显示选项指定搜索的任何其他详细信息。
- **4** 点击查找。

所有包含搜索准则的项目都会找到并显示在列表中。

**5** 点击一个项目来查看它。

<span id="page-38-0"></span>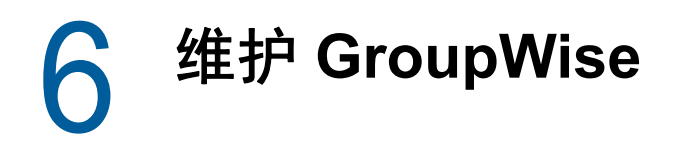

- <span id="page-38-6"></span>[管理邮箱口令 \(第](#page-38-1) 39 页)
- [管理废物桶 \(第](#page-38-4) 39 页)
- ◆ 检查 [GroupWise](#page-39-2) 版本 (第40页)

# <span id="page-38-1"></span>管理邮箱口令

- 使用 LDAP [鉴定 \(第](#page-38-2) 39 页)
- 更改 [GroupWise](#page-38-3) 口令 (第 39 页)

## <span id="page-38-2"></span>使用 **LDAP** 鉴定

如果系统管理员打开了 LDAP 鉴定,,则需要使用 LDAP 口令而不是 GroupWise 口令来访问邮箱。对 于 LDAP 鉴定,系统要求您具有口令,而且您无法去除您的口令。要更改您的 LDAP 口令,请与系统 管理员联系。

## <span id="page-38-3"></span>更改 **GroupWise** 口令

您的口令用于您的 GroupWise 邮箱。这意味着无论您如何进行访问,您始终使用相同的口令登录邮 箱。

如果希望更改口令,则必须使用 GroupWise Windows 客户端或桌面浏览器中的 GroupWise WebAccess。无法使用平板设备浏览器中的 GroupWise WebAccess 来更改口令。

# <span id="page-38-4"></span>管理废物桶

所有已删除的邮件讯息、约会、任务以及记事都储存在废物桶中。在清空废物桶之前,可以查看和打 开废物桶中的项目或将其返回到邮箱。清空废物桶会将废物桶中的项目从系统中去除。

可以清除整个废物桶或只清除选择的项目。废物桶中的项目将根据 GroupWise 管理员指定的方式进行 清空,或者您也可以手动清空废物桶。系统管理员可以指定定期自动清空废物桶。

- [显示废物桶中的项目 \(第](#page-38-5) 39 页)
- [取消删除废物桶中的项目 \(第](#page-39-0) 40 页)
- [清除废物桶 \(第](#page-39-1) 40 页)

## <span id="page-38-5"></span>显示废物桶中的项目

**1** 在文件夹列表中,点击废物桶。

您可以打开 " 废物桶 " 中的项目,并查看与之有关的信息。还可以永久去除项目或将它们返回到邮箱。

## <span id="page-39-0"></span>取消删除废物桶中的项目

GroupWise Windows 客户端包含一个选项,用于在指定天数后自动清空废物桶。如果您或 GroupWise 系统管理员设置了该选项,则在指定天数后废物桶中的项目将被自动清除。

从废物桶文件夹中取消删除项目:

- **1** 在文件夹列表中,点击废物桶。
- **2** 点击要取消删除的项目将其打开,然后点击取消删除 。

取消删除的项目放回到最初被删除时所在的文件夹。如果原文件夹不存在了,则该项目将被放置在邮 箱中。

## <span id="page-39-1"></span>清除废物桶

从废物桶中清空一个项目:

- **1** 在文件夹列表中,点击废物桶。
- **2** 点击您要删除的项目将其打开。
- **3** 点击 。

要清除废物桶中的所有项目:

- **1** 在文件夹列表中,点击废物桶。
- 2 在"项目列表"工具栏上点击 3

要清除废物桶中的特定项目:

- **1** 在文件夹列表中,点击废物桶。
- **2** 选择一个或多个项目。
- 3 点击 iada

# <span id="page-39-2"></span>检查 **GroupWise** 版本

获得版本号、用户名和用户 ID、浏览器信息以及其他相关信息:

**1** 在快速访问栏中,点击更多,然后点击关于。

<span id="page-40-0"></span>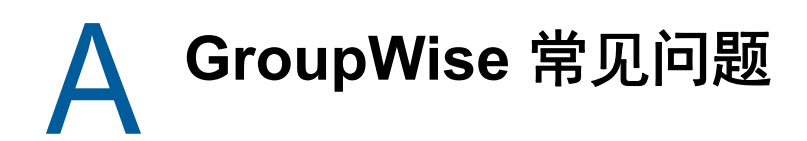

<span id="page-40-1"></span>如果您在本文档中没有找到所需的信息,建议您查看 《*GroupWise 18* 客户端常见问题 *(FAQ)*》。

<span id="page-42-0"></span>B 有何区别

# <span id="page-42-1"></span>平板电脑支持

<span id="page-42-2"></span>使用 GroupWise 18 WebAccess,可以直接通过平板电脑设备上的浏览器访问 GroupWise。您可以直 接在平板电脑上登录并执行所有基本操作,包括:邮件 (阅读、撰写、答复和转发)、日历 (接受、 谢绝、个人和组)、查找和名称补全。

借助 GroupWise Mobility Service 产品, GroupWise 还可支持 Apple iPad。您可在 GroupWise 邮局 和 iPad 之间同步讯息、联系人和约会。

在平板电脑设备的浏览器中使用 GroupWise WebAccess 时,有一些 GroupWise 功能是不可用的。

- ◆ 通**讯录:**系统和个人通讯录不可用。但是,您可以使用 " 常用联系人 " 通讯录来发送项目。您可 以使用 GroupWise Windows 客户端或在桌面浏览器中使用 GroupWise WebAccess 将用户添加 到 " 常用联系人 " 中。
- 约会:您无法安排重现约会,也无法重新安排约会。
- 忙搜素 **:** 您无法执行 " 忙搜索 "。
- 日历:您无法创建个人日历、共享个人日历,或将个人日历发布到因特网上。您无法创建新项目 和将它们张贴到个人日历或共享日历中。
- 日历冲突: 在发送约会时, 如果您的日历或收件人的日历上存在冲突的约会, 则您不会收到通 知。
- 文档:文档管理不可用。
- 文件夹:您无法创建或管理个人文件夹或共享文件夹。
- ◆ 邮箱口令: 您无法设置或更改邮箱口令。如果需要更改口令, 必须使用 GroupWise Windows 客 户端或桌面浏览器中的 GroupWise WebAccess。
- 代理: 您无法代理另一个用户。
- ◆ 规则:您无法创建、修改或删除规则。如果之前使用 GroupWise Windows 客户端或在桌面浏览 器中使用 GroupWise WebAccess 创建了一些规则, 则系统会实施这些现有规则。
- 签名: 您无法向发送的项目中添加签名。

### 有何区别

# <span id="page-44-0"></span>**C** GroupWise 18 WebAccess Mobile<br>中的新功能 中的新功能

<span id="page-44-1"></span>要了解 GroupWise WebAccess Mobile 中的新功能,请参见 《*GroupWise 18 Readme*》 (GroupWise 18 自述文件)中的 "What's New" (新功能)。